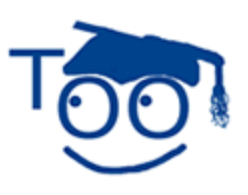

**Tutorials For OpenOffice** 

# **WRITE A POEM**

## **Table of Contents**

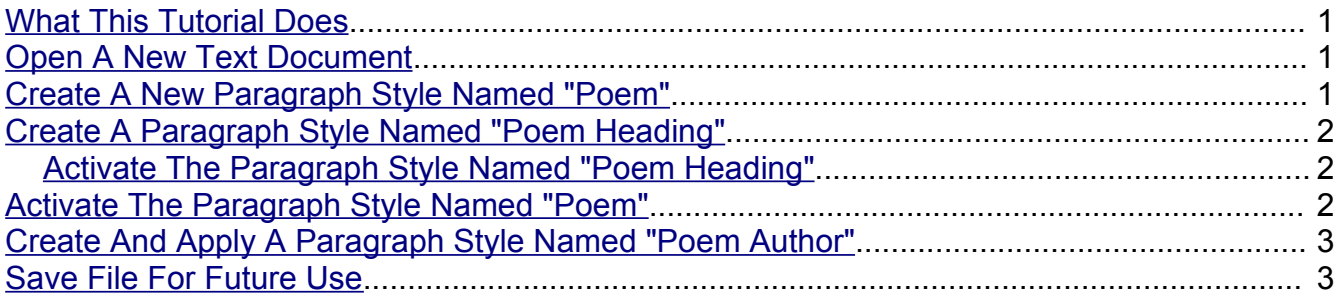

### <span id="page-0-0"></span>**What This Tutorial Does**

This tutorial creates Paragraph Styles to format the unique layout of a poem. A simple poem is written to show how the Paragraph Styles function.

## <span id="page-0-2"></span>**Open A New Text Document**

- 1. **IF** in an OpenOffice 2.0 document, on the **menu bar,** click **File > New > Text Document.** (The **d** Untitled1 - OpenOffice org Writer document appears.) The second line from the top of the screen is called the Menu Bar. Clicking on a word in the Menu Bar shows a list of things that you can choose to do in Writer.)
- 2. **IF** on the desktop, Click **Start > Programs > OpenOffice.org 2.0 >** click **OpenOffice.org Writer.** (The **detect Untitled 1 - OpenOffice.org Writer** document appears.)

## <span id="page-0-1"></span>**Create A New Paragraph Style Named "Poem"**

- 1. Click **Format. > Styles and Formatting**. (The "Styles and Formatting" window appears.) Right-click on the highlighted word, **Default**. (Right-click means to use your middle finger on the mouse button on the right. A menu appears.) Click **New**. (The Paragraph Style window appears.)
- 2. In the **Name** dialog box, **delete** the word, **Untitled1***,* and **type** the word, **Poem**. (The word, "Poem"*,* is in the"Name" and the "Next Style" dialog box.)
- 3. Click in the **Linked with** dialog box. Scroll up and click on the word,  **None -.** (To scroll up, put the pointer of the mouse on the  $\blacktriangleright$  and keep clicking on the  $\blacktriangleright$  until the word "none" appears at the top of the list. "none" appears in the dialog box.)
- 4. Click on the **Alignment** tab. Under **Options**, select **Center**. (To select Center, click on the word "Center". A dot appears before the word "Center".)
- 5. Click on the **Font** tab. In the **Size** menu, **scroll up** and select **10pt**. (The "Size" may be specified in percent or in points. To change from percent to points, delete the number in the upper "Size" box and type a number followed by the letters, pt., such as 25pt. To change from points to percent, delete the "Size" number and type a number followed by the percent symbol such as 25%.)
- 6. Click **OK**. (The cursor appears on the screen. The Paragraph Style named "Poem" has been added to the "Paragraph Styles" list.)

## <span id="page-1-2"></span>**Create A Paragraph Style Named "Poem Heading"**

- 1. **Right-click** anywhere in the **Paragraph Styles** window. (A menu appears. New...  $\leftarrow$  ) Two choices become available. Modify...
- 2. Click **New**. (The "Paragraph Style" window appears.)
- 3. In the **Name** dialog box, **delete Untitled1** and **type** the words, **Poem Heading.** (The words, "Poem Heading" appear in the "Name" dialog box and the "Next Style" dialog box.)
- 4. In the **Linked with** dialog box, click on the . (A menu with choices appears on the screen.) Scroll down and click **Heading.** ("Heading" appears in the "Linked With" dialog box. Changes made to the **Paragraph Style** named **Heading** will also automatically change all **Paragraph Styles** with the word, **Heading,** in them.) Click **OK**.
- 5. Right-click on **Poem Heading**. (The "Paragraph Style: Poem Heading" window appears.) Click on **Modify** > **Alignment** . Under **Options**, click on **Center > OK**.

### <span id="page-1-1"></span>**Activate The Paragraph Style Named "Poem Heading"**

- 1. In the **Paragraph Styles** window, double-click on **Poem Heading.** ("Poem Heading" appears in the "Apply Styles" dialog box that is on the Formatting Toolbar which is the 4<sup>th</sup> line from the top of the screen. The cursor moves to the center of the line.)
- 2. **Type** the words, **Name Of Poem***,* and press **Enter**. (The cursor moves down two lines. The "Paragraph Style" named "Poem Heading" is activated.)

### <span id="page-1-0"></span>**Activate The Paragraph Style Named "Poem"**

- 1. In the **Paragraph Styles** window, **double-click** on the word, **Poem**. (The "Paragraph Style" named "Poem" appears in the "Apply Styles" menu box.)
- 2. **Type** the words, **Roses are red.** Press **Enter**.
- 3. **Type** the words, **Violets are blue***.* Press **Enter**.
- 4. **Type** the words, **What is written** Press **Enter**.
- 5. **Type** the words, **must rhyme for you.** Press **Enter** twice.

## <span id="page-2-1"></span>**Create And Apply A Paragraph Style Named "Poem Author"**

- New... 1. **Right-click** anywhere in the **Paragraph Styles** window. (A menu, Modify... appears.)
- 2. Click **New**. (The "Paragraph Style" window appears.)
- 3. In the **Name** dialog box, **delete Untitled1** and **type** the words, **Poem Author**.
- 4. In the **Linked with** dialog box, click on the . (A menu with choices appears on the screen.)
- 5. Scroll down and click **Poem**.
- 6. Click **Font** tab.
- 7. Under **Typeface**, click **Bold**.
- 8. Click **OK**.
- 9. In the **Paragraph Styles** window, double-click **Poem Author**.
- 10.**Type** your name. Close the **Styles and Formatting** window. (To do this, click on the **X** in the box in the upper right corner of the "Styles and Formatting" window.)

## <span id="page-2-0"></span>**Save File For Future Use**

- 1. Click **File > Save As**.
- 2. In **File name:** dialog box, type **My Poem**. (The name of the file will be "My Poem".)
- 3. In the **Save in:** dialog box, click **My Documents** (if it is not already selected.)
- 4. Click **Save**. (The document is saved and can be reopened for later use. The document is still active on the screen and if used, will not effect the saved file.)
- 5. Click **File > Close.** (The document is no longer on the screen.)

#### **Note**

Tutorials are improved by input from users. We solicit your constructive criticism.

E-mail suggestions and comments to [tutorialsforopenoffice@yahoo.com](mailto:tutorialsforopenoffice@yahoo.com)

For other free tutorials go to: [www.tutorialsforopenoffice.org](http://www.tutorialsforopenoffice.org/)

Edited by Sue Barron